# 中国钢结构金奖申报系统

操作手册

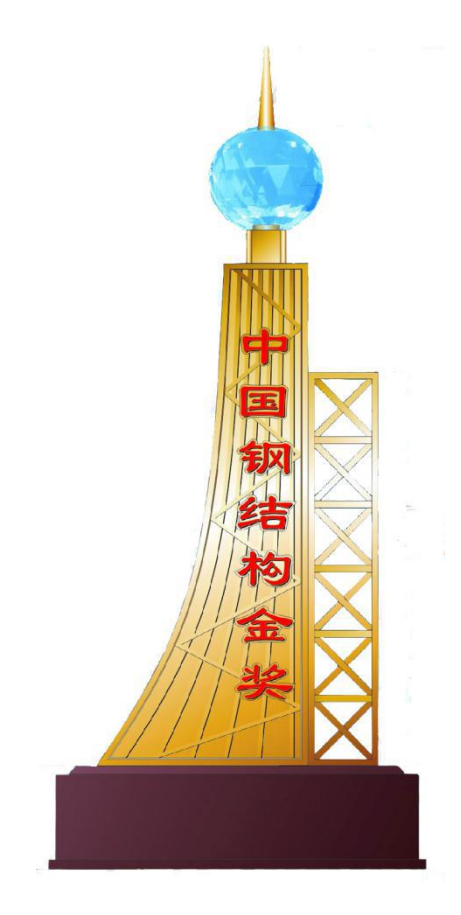

# 中国建筑金属结构协会

二零二一年七月

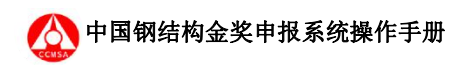

目录

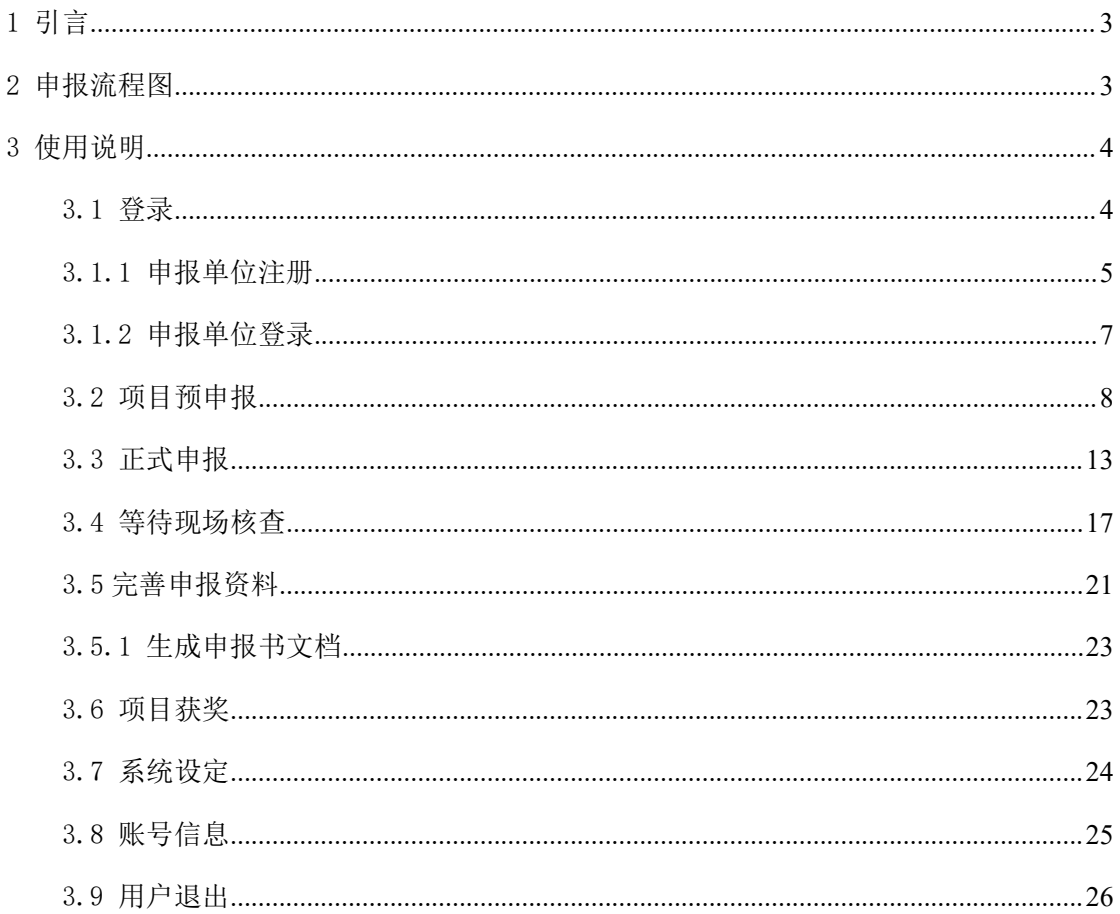

## <span id="page-2-0"></span>1 引言

中国钢结构金奖的申报工作自 2021 年 7 月起,启用网上申报系统。为了更好的引导申 报单位尽快了解系统功能,掌握其使用方法,特编制此操作手册。

让项目的申报、审批、管理更加便捷,不用在局限于时间、空间的限制;有效提升整个 工作的效率。

#### <span id="page-2-1"></span>2 申报流程图

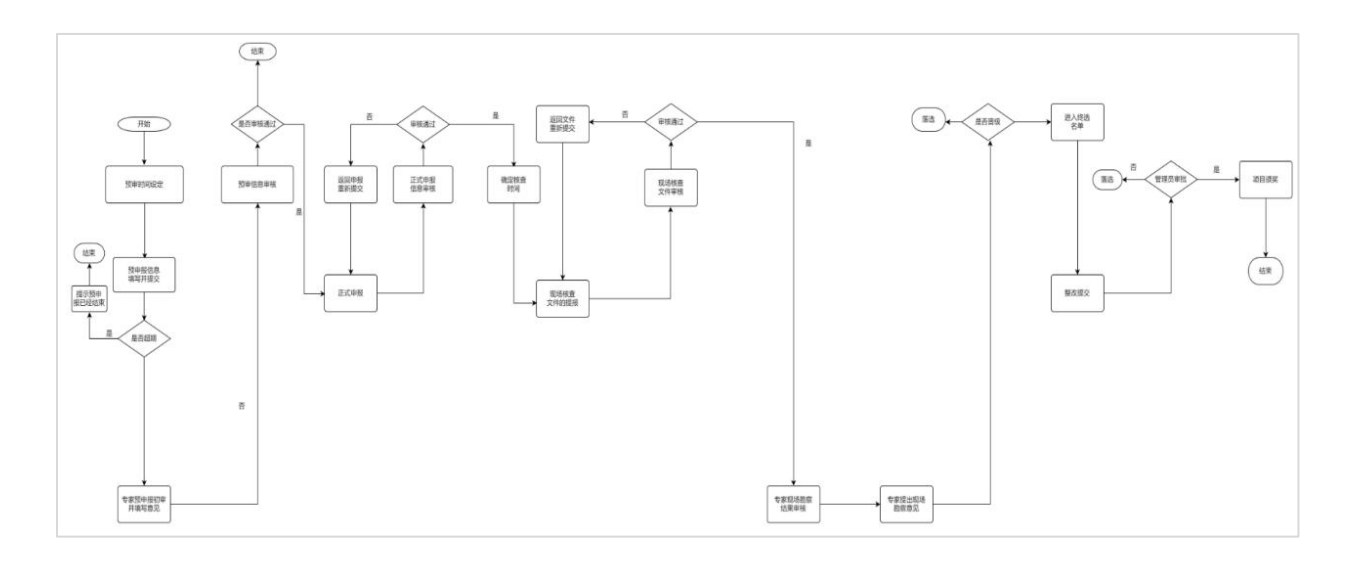

### <span id="page-3-0"></span>3 操作说明

#### <span id="page-3-1"></span>3.1 登录

申报单位登录网址:www.ccmsa.org.cn,点击"中国钢结构金奖申报系统(<http://39.105.148.208/>)

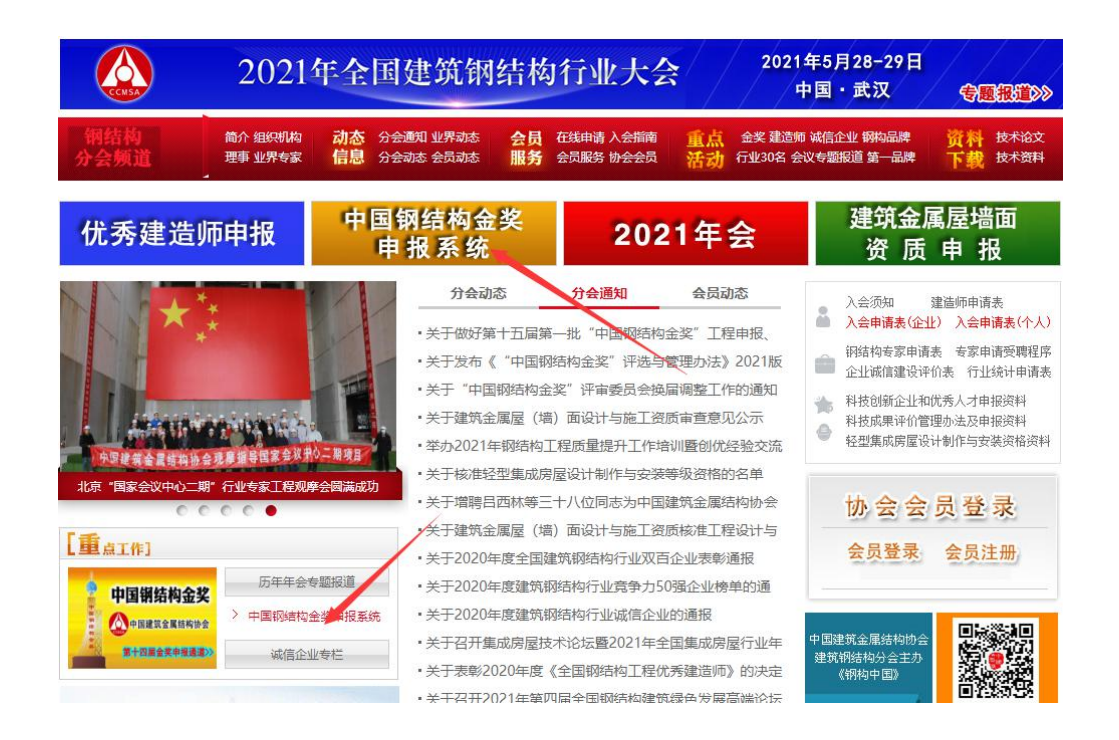

直接输入网址: <http://39.105.148.208/>进入中国钢结构金奖申报系统

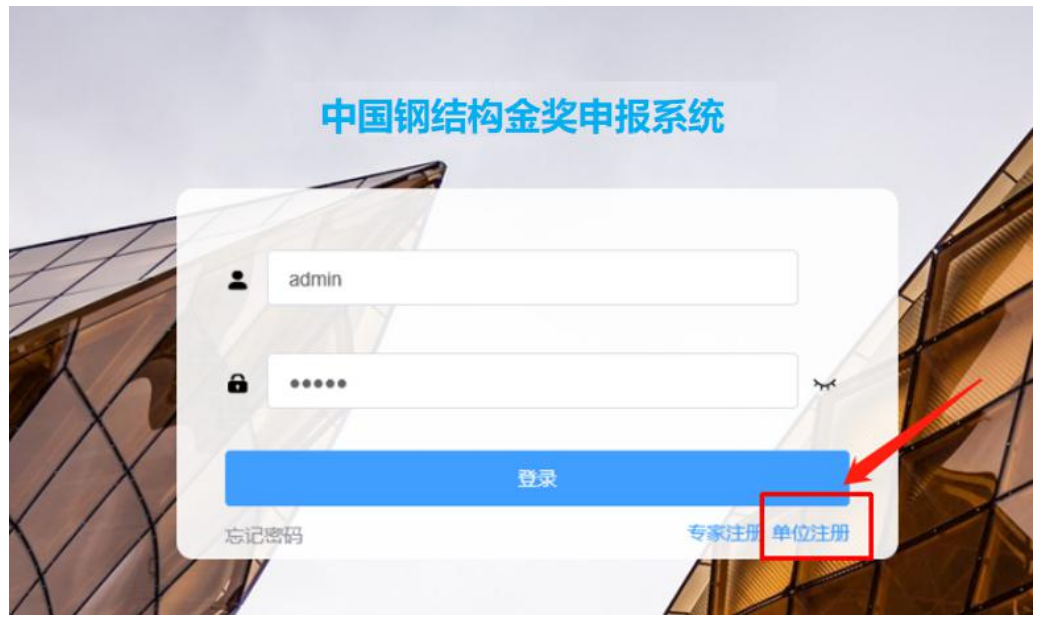

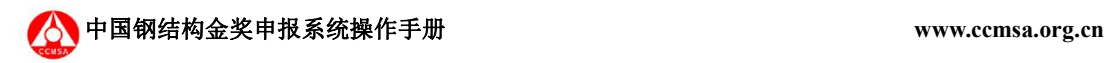

#### <span id="page-4-0"></span>3.1.1 申报单位注册

申报单位点击右下角单位注册, 进入登录界面并选择单位注册,进入到如下注册界面;

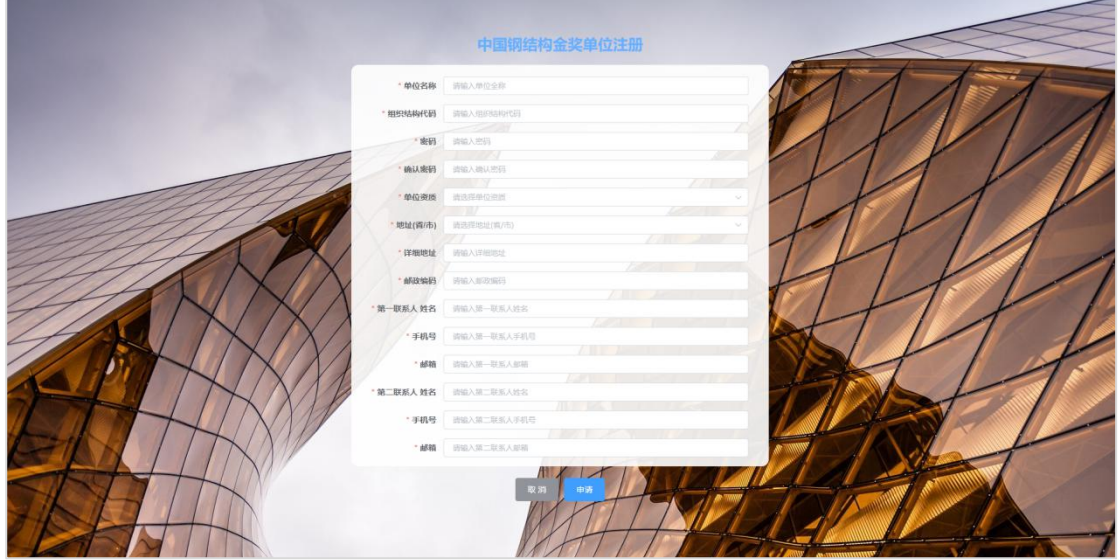

☏ 注册界面为一页,请确保填写信息正确并符合格式要求,带\*标识项目为必填项;

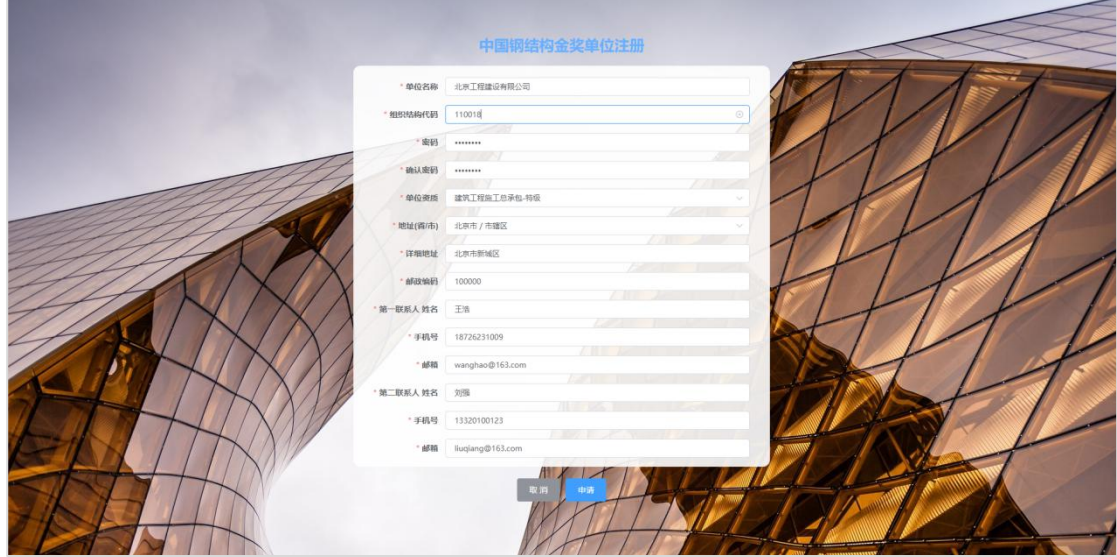

☏ 注册信息中包含文本输入、下拉单选多种形式,请按照实际情况填写;

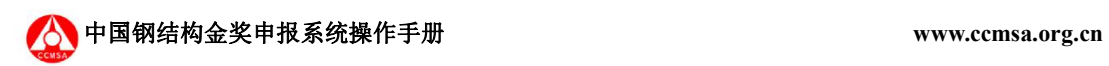

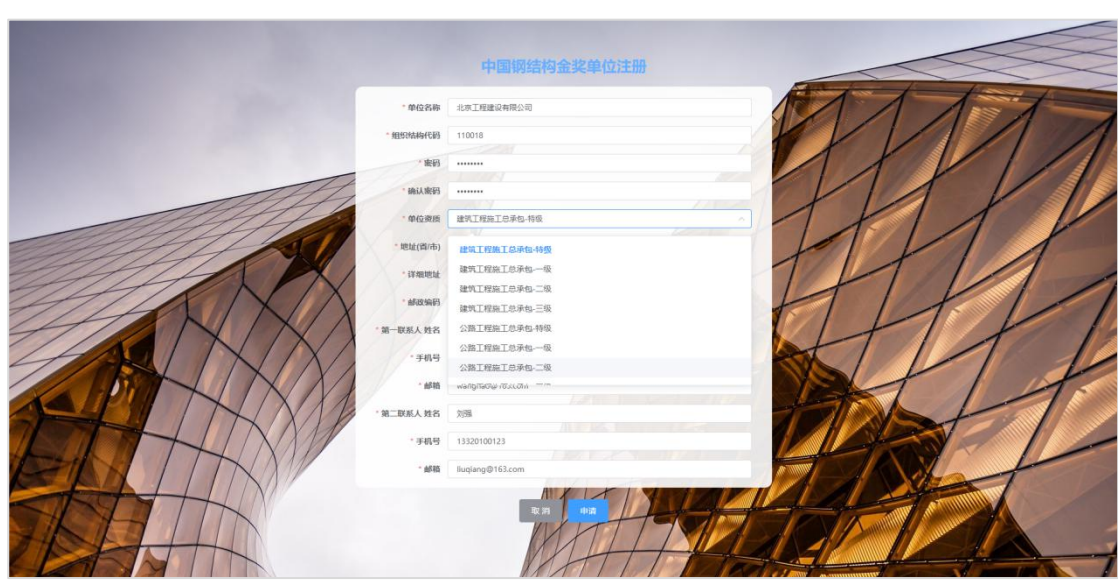

☏ 必选项目未完成会申请失败,并且提示申请失败的原因(红色字体提示),请根据提示 补充;

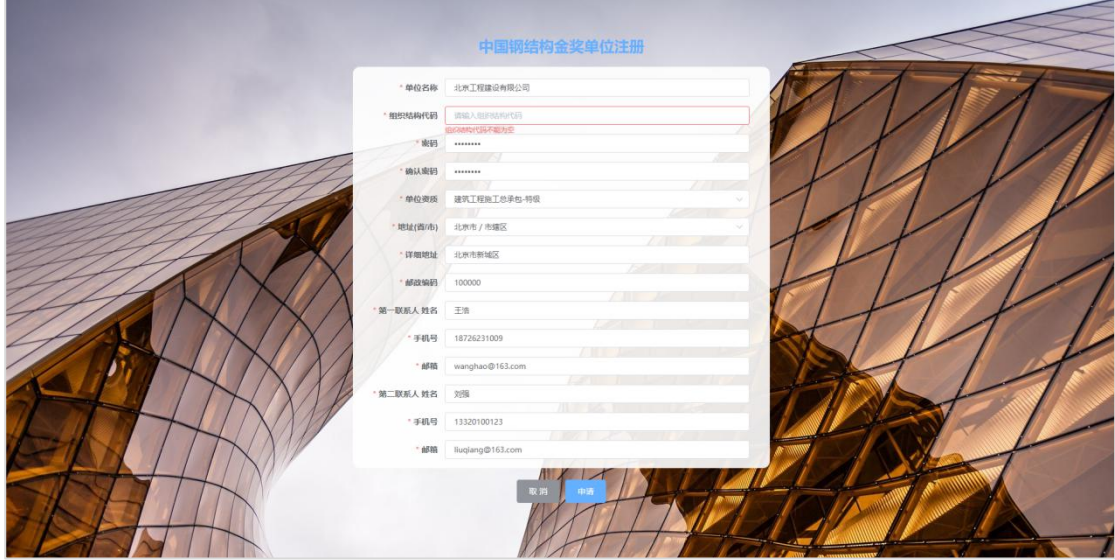

☏ 当申请通过会出现如下界面,标识单位注册成功,此时等待管理员核实信息后通过即可 实现登录。

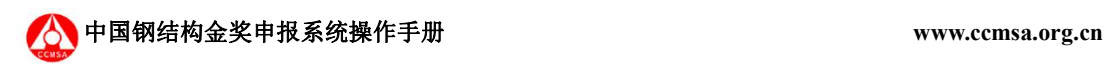

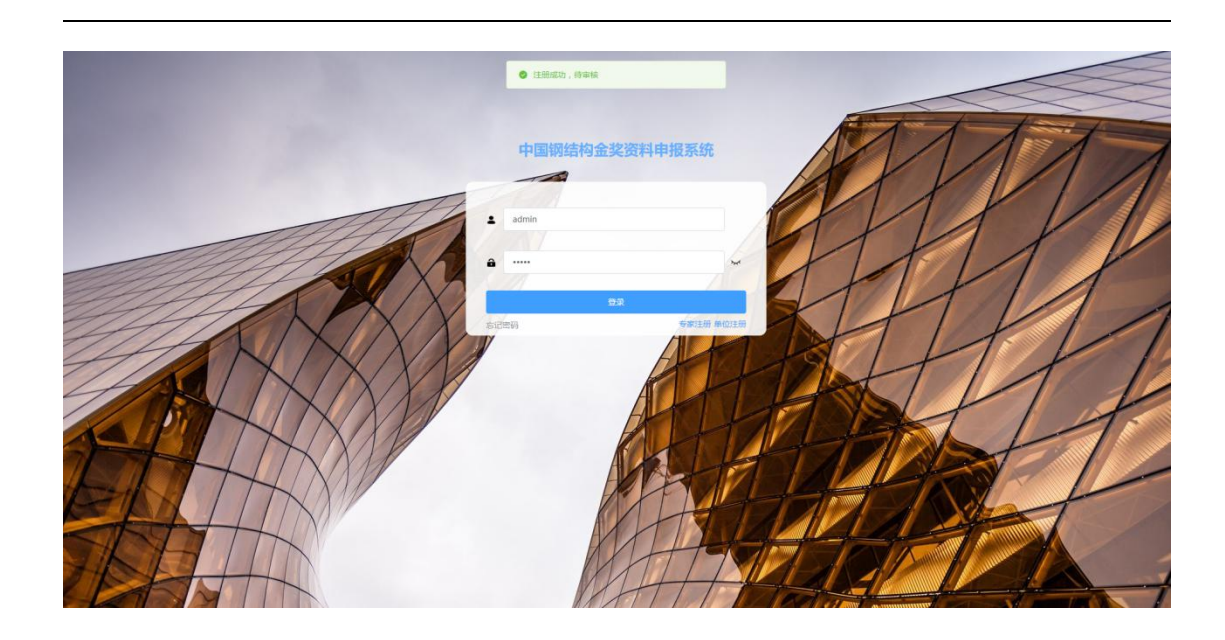

#### <span id="page-6-0"></span>3.1.2 申报单位登录

申报单位注册成功后需要管理员进行身份确认、信息审核,在管理员没有通过此操作时 登录会弹出"审批通过的单位才允许登录",请及时联系管理员处理。

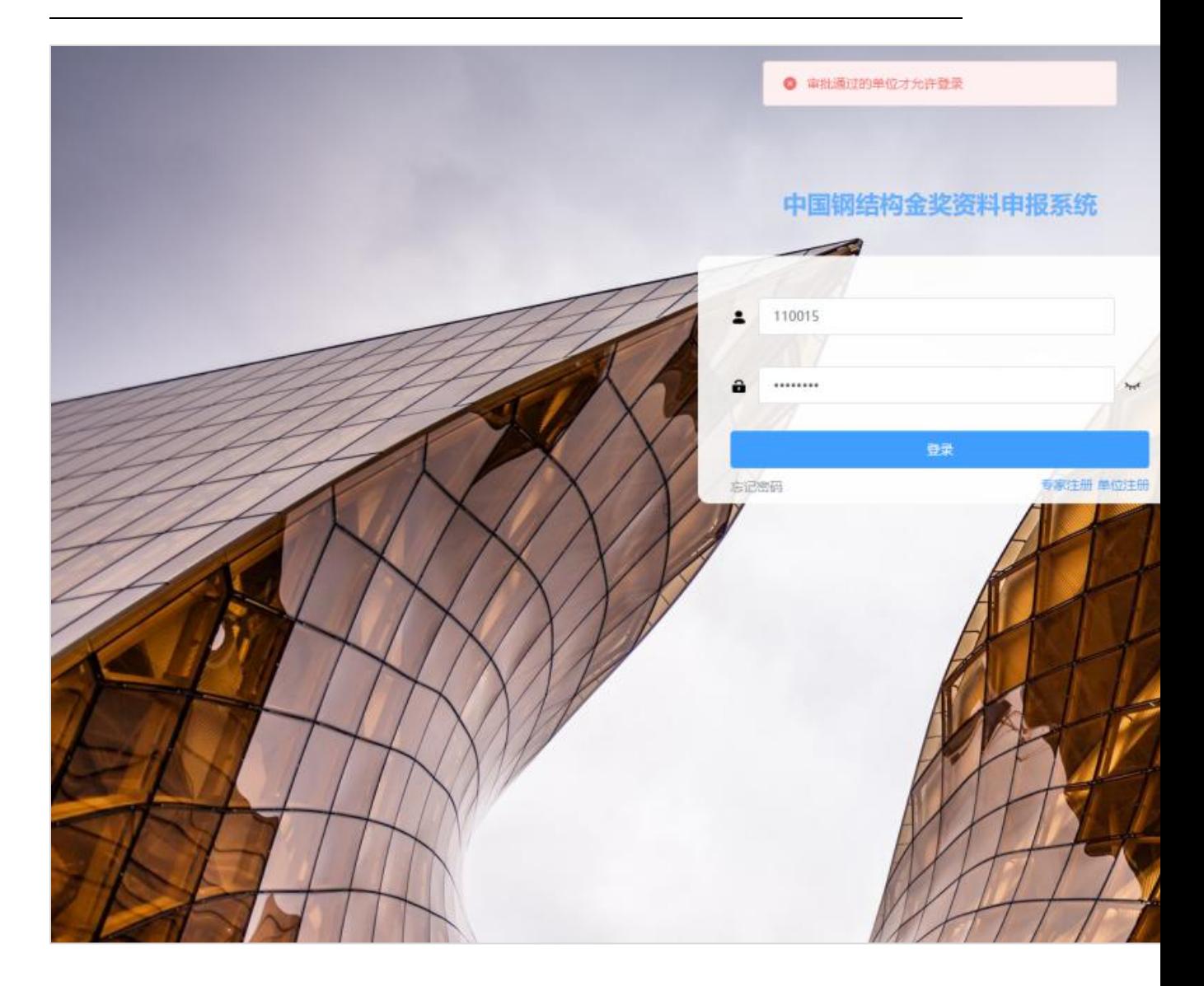

当秘书处管理员审核完成后输入用户名和密码即可成功登录进行申报信息填报。

#### <span id="page-7-0"></span>3.2 项目预申报

申报单位提供申报项目基本信息和资料,再申报单位发起申报请求,申报单位指定具体 的项目资料申报人员进行网上申报,使用单位账号登录本系统,登录后可以看到本单位当前 申报的所有项目,并且显示这些申报的简要信息,可以对申报列表进行检索、翻页、查看等 操作;

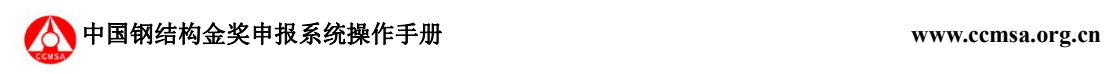

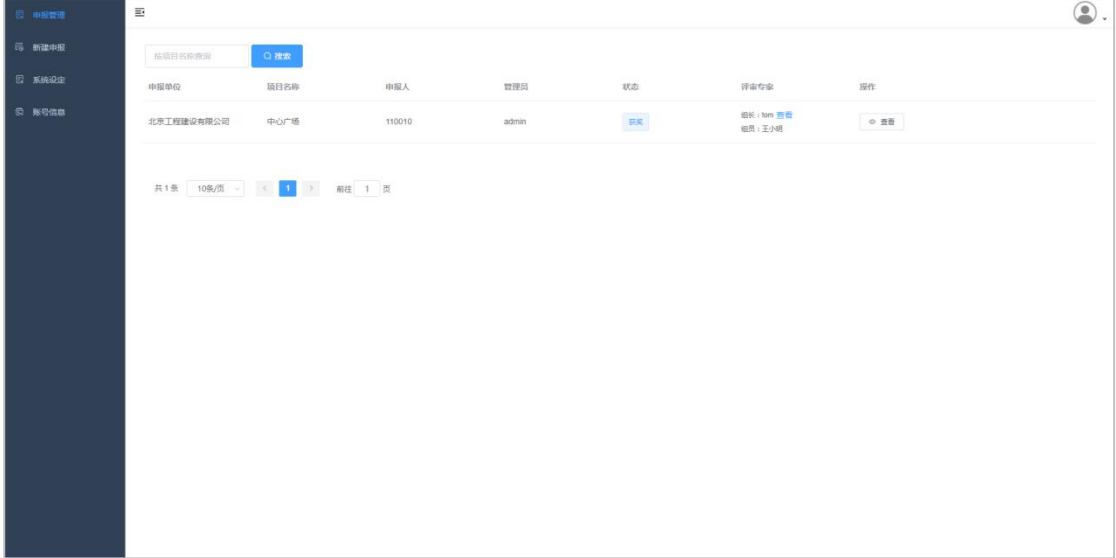

#### ✓ 选择导航条的新建申报,进入项目申报栏;

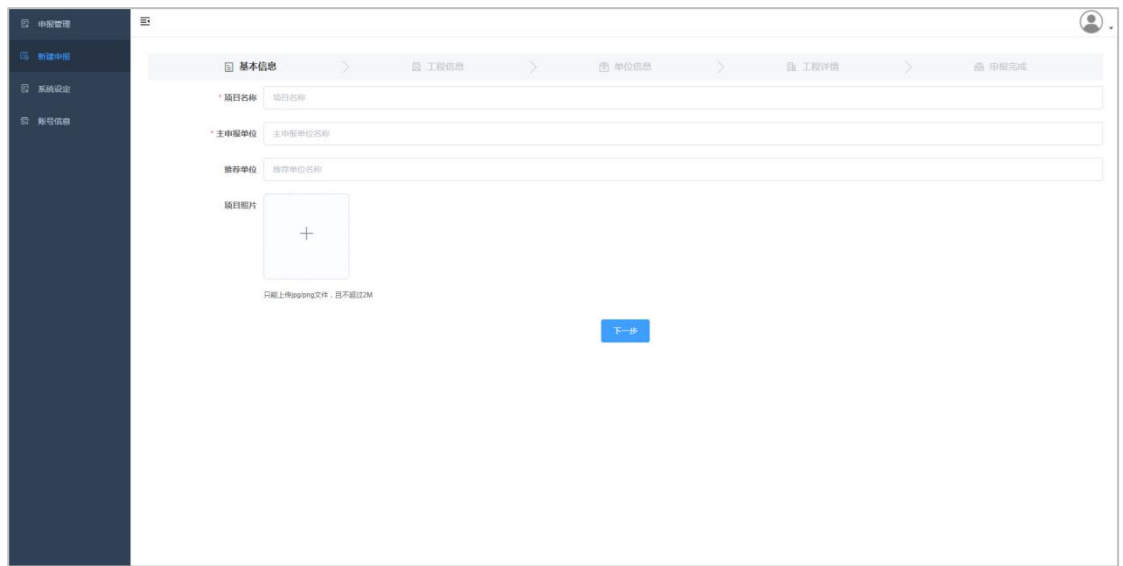

✓ 新建申报:第一步填写项目基本信息,包含项目名称、申报单位、推荐单位和项目照片, 填写完成又点击下一步,必填项目如为空则无法继续下一步;

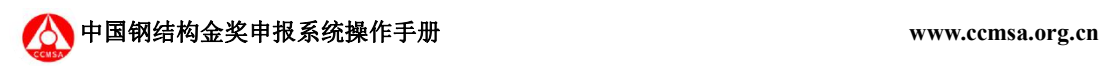

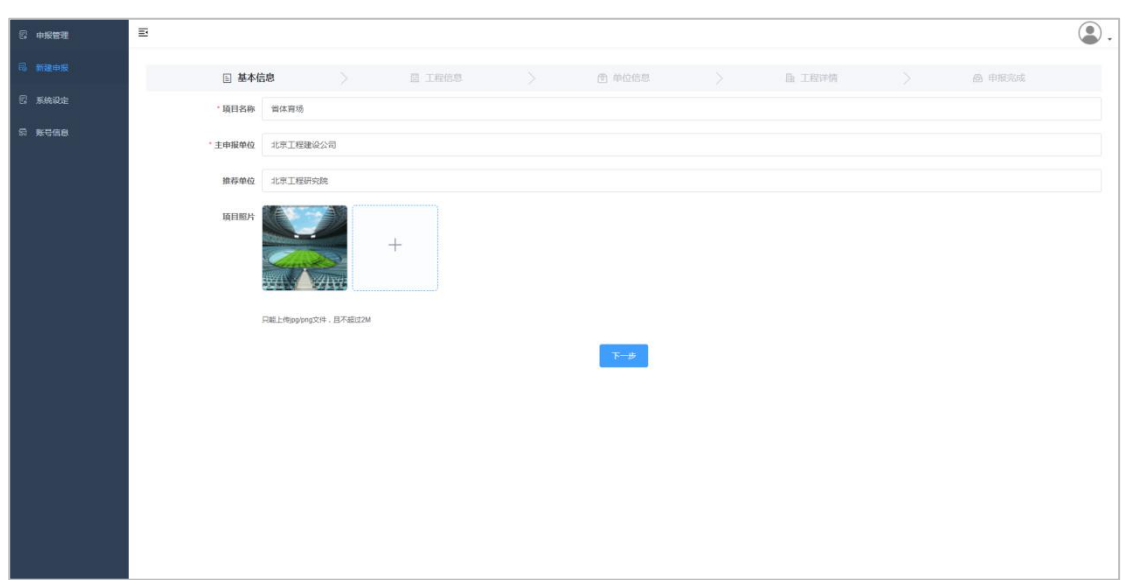

第二步工程信息填写,填写当前申报工程的相关信息,主要包含项目名称、项目地址、项目 建设实施的单位、施工的时间等,请根据弹出表格填写即可;

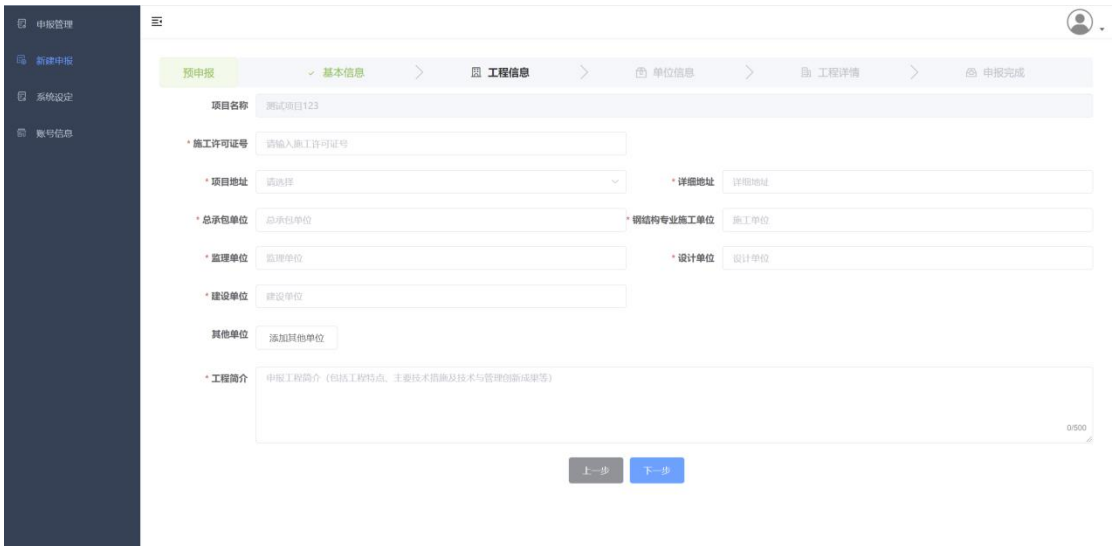

第三步单位信息,填写申报项目相关单位的详细信息,请根据项目的实际情况编辑补充。 主要信息的正确性和相关资料完整性,同上必填项目的缺少会导致无法执行到下一步。

点击每个单位后边的编辑按钮,可直接进入该单位信息编辑界面;

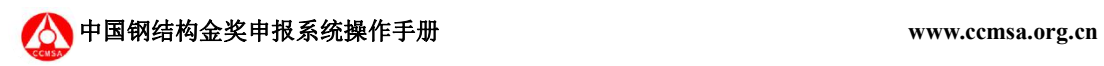

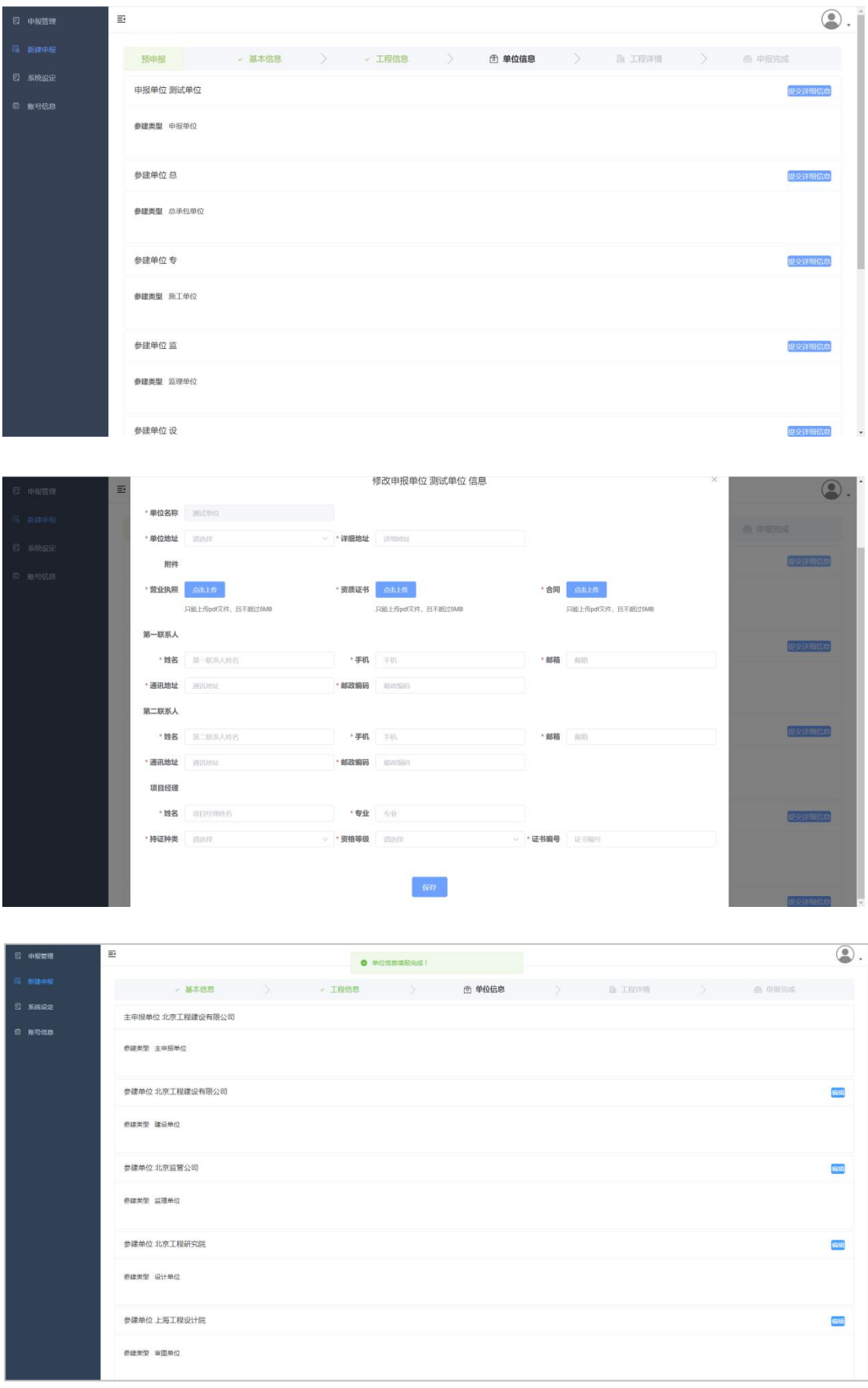

地址:北京市海淀区车公庄西路 8 号中国建筑金属结构协会 010-58934961/3731/4476

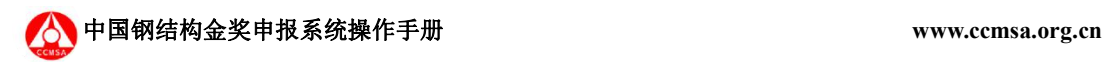

将所有的单位信息编辑完成后才可进行下一步,否则系统提示"参建单位信息还未填报完毕"。

✓ 第四步工程简介,主要填写当前工程验收时间、工程验收状况、建筑面积和高度、以及 工程的造价等;

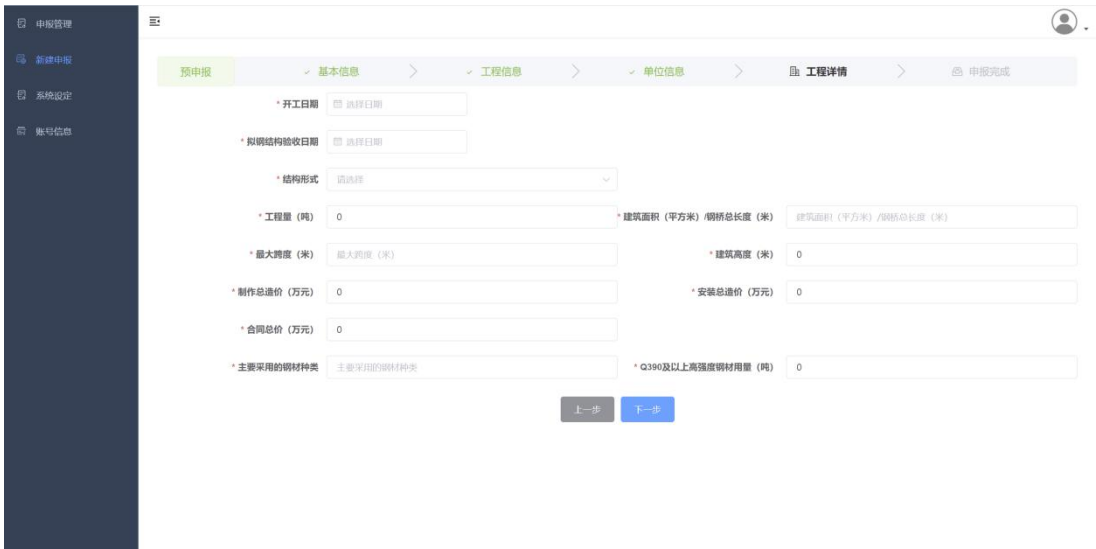

✓ 第五步提交审核,此刻所有项目相关信息已经填写完成,确认所有信息均正常完整后可 提交审核。如不提交,当前的申报会始终以草稿的状态保存在申报管理中,可对草稿申报进 行查、删、改等操作。

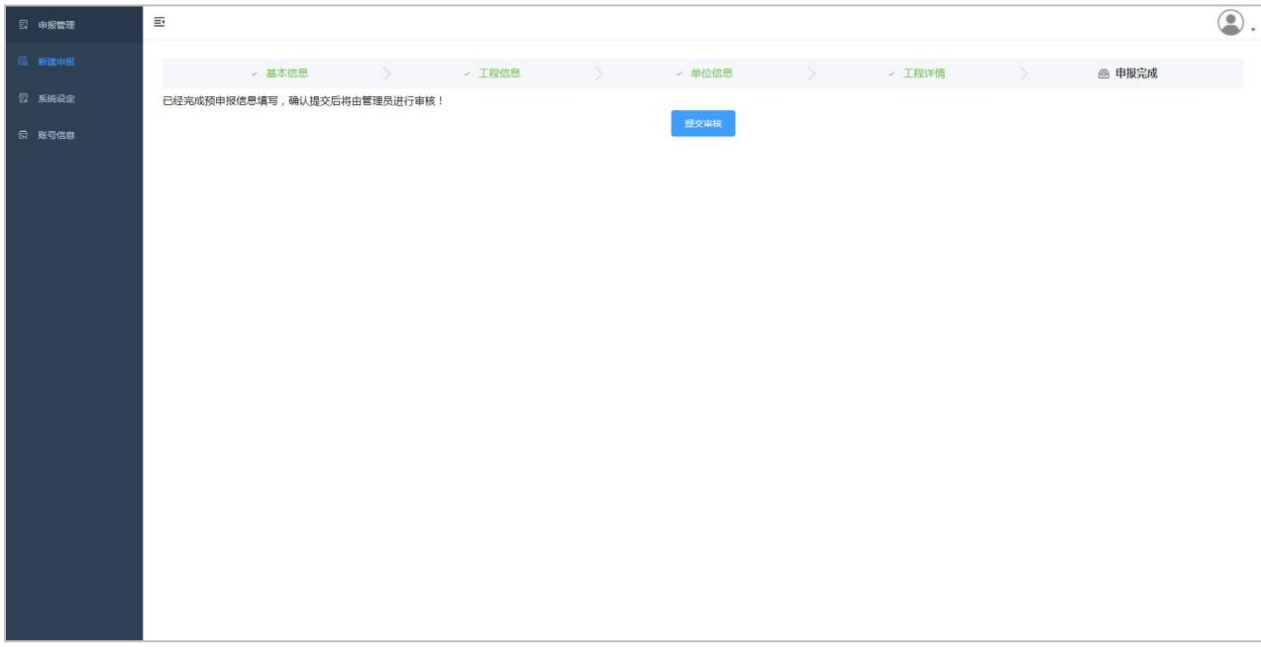

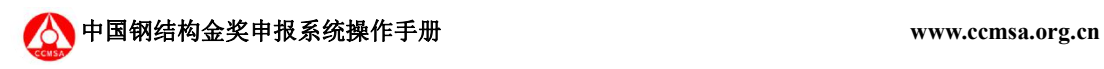

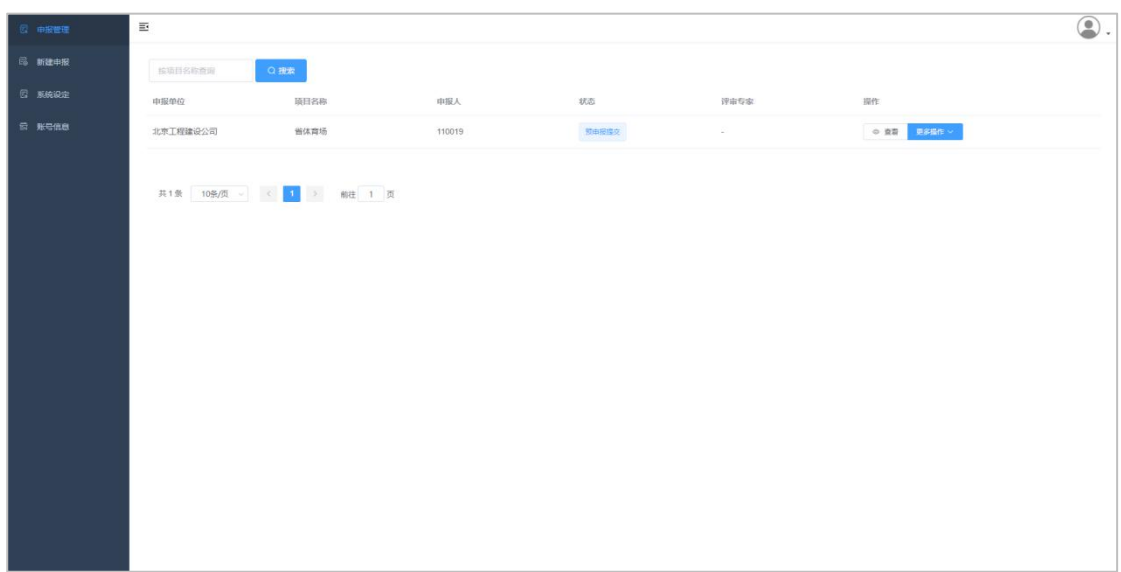

√ 当单位提交申报后, 当前项目申报状态更新为"预申报提交", 此时无法再对申报做内 容的修改和删除等操作。

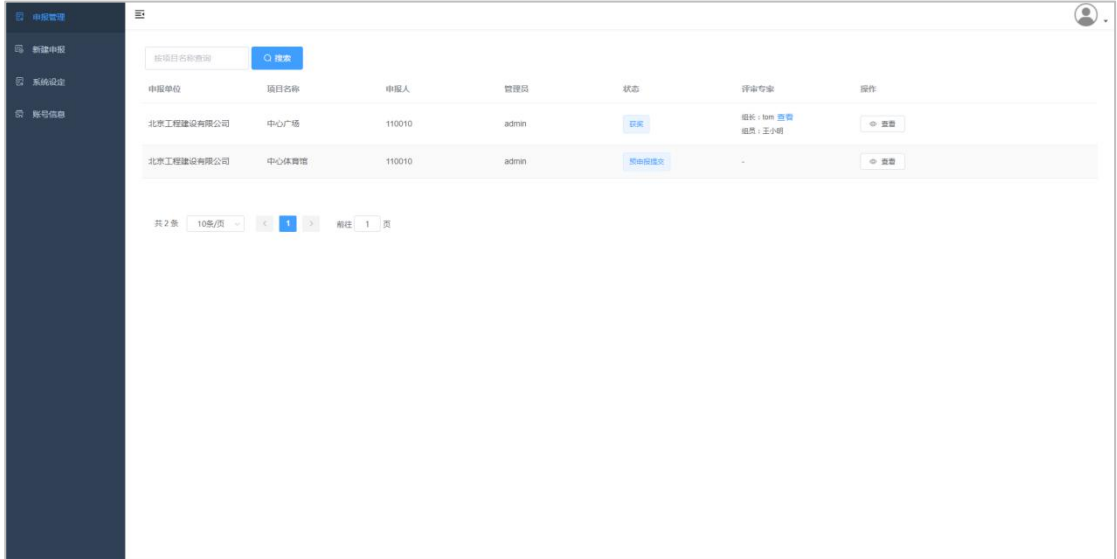

✓ 等待预审。

### <span id="page-12-0"></span>3.3 正式申报

秘书处管理员预审通过后,系统会自动发送邮件给申报人员,然后由申报单位登录帐号 开始正式申报,此操作只能在预申报完成后才可进行。

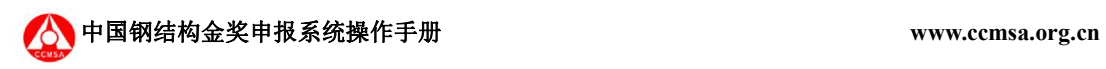

8< 进入预申报完成的单位账号, 此时可在申报管理中看到项目状态已经更改为"预申报通

过";

![](_page_13_Picture_48.jpeg)

✂ 点击更多操作\上传附件,点击上传对应的附件文件;

![](_page_13_Picture_49.jpeg)

✂ 推荐单位填写项目意见;

![](_page_14_Picture_0.jpeg)

![](_page_14_Picture_30.jpeg)

![](_page_14_Picture_31.jpeg)

✂ 上传钢结构子部分验收单和无质量安全事故证明;

![](_page_15_Picture_1.jpeg)

![](_page_15_Picture_37.jpeg)

✂ 再次检查项目信息和资料,审查无误点击提交正式申报;

![](_page_15_Picture_38.jpeg)

✂ 正式申报请求发起,项目状态更新为"正式申报提交"。

![](_page_16_Picture_1.jpeg)

![](_page_16_Picture_2.jpeg)

#### <span id="page-16-0"></span>3.4 等待现场核查

等待管理员审批通过,申报单位需要提交现场核查的一些资料,务必保证资料的正确性 和完整性。

% 登录单位账号, 此时项目的状态已经更新为"正式申报通过";

![](_page_17_Picture_1.jpeg)

![](_page_17_Picture_39.jpeg)

#### ❀ 进入附件列表中上传需要上传的所有资料;

![](_page_17_Picture_40.jpeg)

% 参与项目的单位均在单位信息栏,请选择需要参评的单位,在单位信息右边勾选"是否 参评"选项,并且进入"补充参评资料"将参评单位信息补充并确认;

![](_page_18_Picture_1.jpeg)

![](_page_18_Picture_31.jpeg)

❀ 在工程详情页面确认安装完工时间和钢结构验收日期,上传验收结论;

参建单位 北京工程建设公司

![](_page_19_Picture_1.jpeg)

![](_page_19_Picture_36.jpeg)

❀ 确保所有资料上传完成、参评单位均勾选后点击"提交现场审核"按钮,此时系统会提 示参评单位是否正确,核查后点击确认,此时现场审核提交完成,项目状态更改为"现场审 核申请提交",等待金奖秘书处通知安排现场核查工作。

![](_page_19_Picture_37.jpeg)

![](_page_20_Picture_1.jpeg)

![](_page_20_Picture_2.jpeg)

![](_page_20_Picture_57.jpeg)

#### <span id="page-20-0"></span>3.5 完善申报资料

申报项目通过专家核查组现场核查工作,会上根据专家的意见,申报单位对不完整的资 料做补充,完善,提交。

✎ 单位登录后进入申报管理,此时项目状态已经为"完成现场核查",点击查看进入项目 全部信息界面;

![](_page_21_Picture_1.jpeg)

![](_page_21_Picture_34.jpeg)

✎ 确认信息正确、完整后点击"提交补充信息"。

![](_page_21_Picture_35.jpeg)

此时项目申报工作已经完成,等待会评结果。

![](_page_22_Picture_0.jpeg)

#### <span id="page-22-0"></span>3.5.1 生成申报书文档

![](_page_22_Picture_64.jpeg)

在申报列表的更多操作中,点击导出文档,可以导出 word 文档模板用于编辑 word 版本的 申报书

### <span id="page-22-1"></span>3.6 项目获奖

待金奖秘书处管理员和专家组通过会评,确定获奖工程名单,对获奖申报项目发出是否 获奖的通知,申报单位接到系统邮件通知后登录系统可查看项目"落选"、"获奖"状态;

![](_page_22_Picture_65.jpeg)

» 查看项目审核状况,如下进入企业账号后可在申报管理\项目状态中查看当前项目是否获

![](_page_23_Picture_1.jpeg)

#### $\mathcal{L}$ ; and the contract of  $\mathcal{L}$  is the contract of  $\mathcal{L}$  is the contract of  $\mathcal{L}$  is the contract of  $\mathcal{L}$

» 下载获奖通知:进入申报管理后点击项目更多操作\获奖通知即可获取到所有参评单位的

获奖通知。

![](_page_23_Picture_65.jpeg)

![](_page_23_Figure_6.jpeg)

### <span id="page-23-0"></span>3.7 系统设定

在系统设定中可查看项目申报个阶段的窗口期、评奖届数以及评奖批次,请务必关注此 栏,避免错过各阶段的提交窗口期,导致申报失效。

![](_page_24_Picture_1.jpeg)

![](_page_24_Picture_43.jpeg)

#### <span id="page-24-0"></span>3.8 账号信息

点击单位账号系统导航条的账号信息,进入当前账号信息界面,此界面显示当前单位账 号的所有信息;

![](_page_24_Picture_44.jpeg)

点击修改账号信息,弹出单位信息编辑界面,可对当前单位的所有信息进行修改编辑, 保存后可及时更新到单位账号中;

![](_page_25_Picture_1.jpeg)

![](_page_25_Picture_43.jpeg)

点击修改密码,可对当前单位用户的密码进行修改,修改后会自动退出登录,请输入新 密码重新登录。

### <span id="page-25-0"></span>3.9 用户退出

用户退出即退出当前账号的登录,通过点击系统界面右上角的角色下拉列表的退出按钮 即可实现退出当前账号,返回到登录界面。

![](_page_25_Picture_44.jpeg)